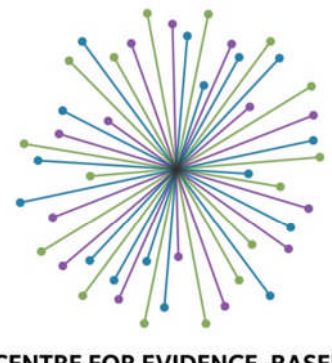

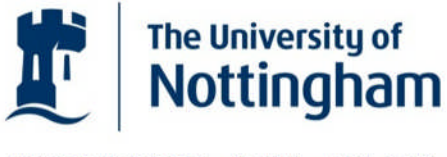

UNITED KINGDOM · CHINA · MALAYSIA

**CENTRE FOR EVIDENCE-BASED VETERINARY MEDICINE** Putting research into practice

# **Getting started with VetSRev**

Authors: Douglas Grindlay, Rachel Dean & Marnie Brennan, 21 August 2013

VetSRev [\(www.nottingham.ac.uk/cevm/vetsrev\)](http://www.nottingham.ac.uk/cevm/vetsrev) is a database of veterinary systematic reviews. VetSrev is produced using Refbase, an open source database for managing scientific literature & citations.

This introductory guide, Getting started with VetSRev, provides a brief overview of the functions of the database to help new users. For more information about VetSRev, please see [About VetSRev](http://www.nottingham.ac.uk/CEVM/Documents/VetSRev/About-VetSRev.pdf).

Detailed instructions for using Refbase (not specific to VetSRev) can be found in the online Refbase documentation—see in particular the section on "Usage":

<http://www.refbase.net/index.php/Documentation>

If you have any queries about using VetSRev that are not answered by this guide, please contact us at [cevm@nottingham.ac.uk.](mailto:cevm@nottingham.ac.uk)

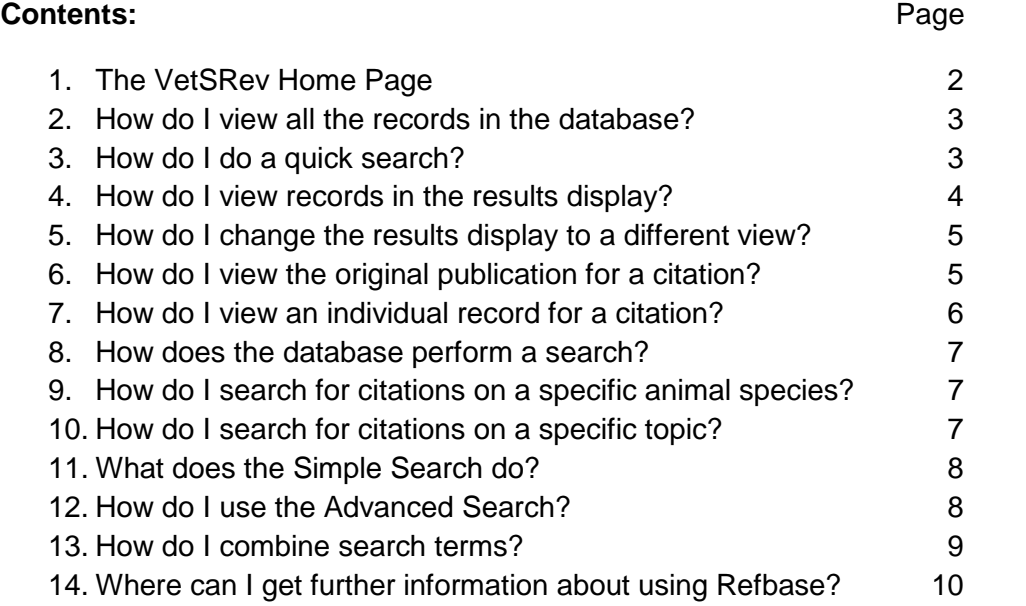

## **1. The VetSRev Home Page**

When you access the VetSRev database, you enter at the **Home Page**:

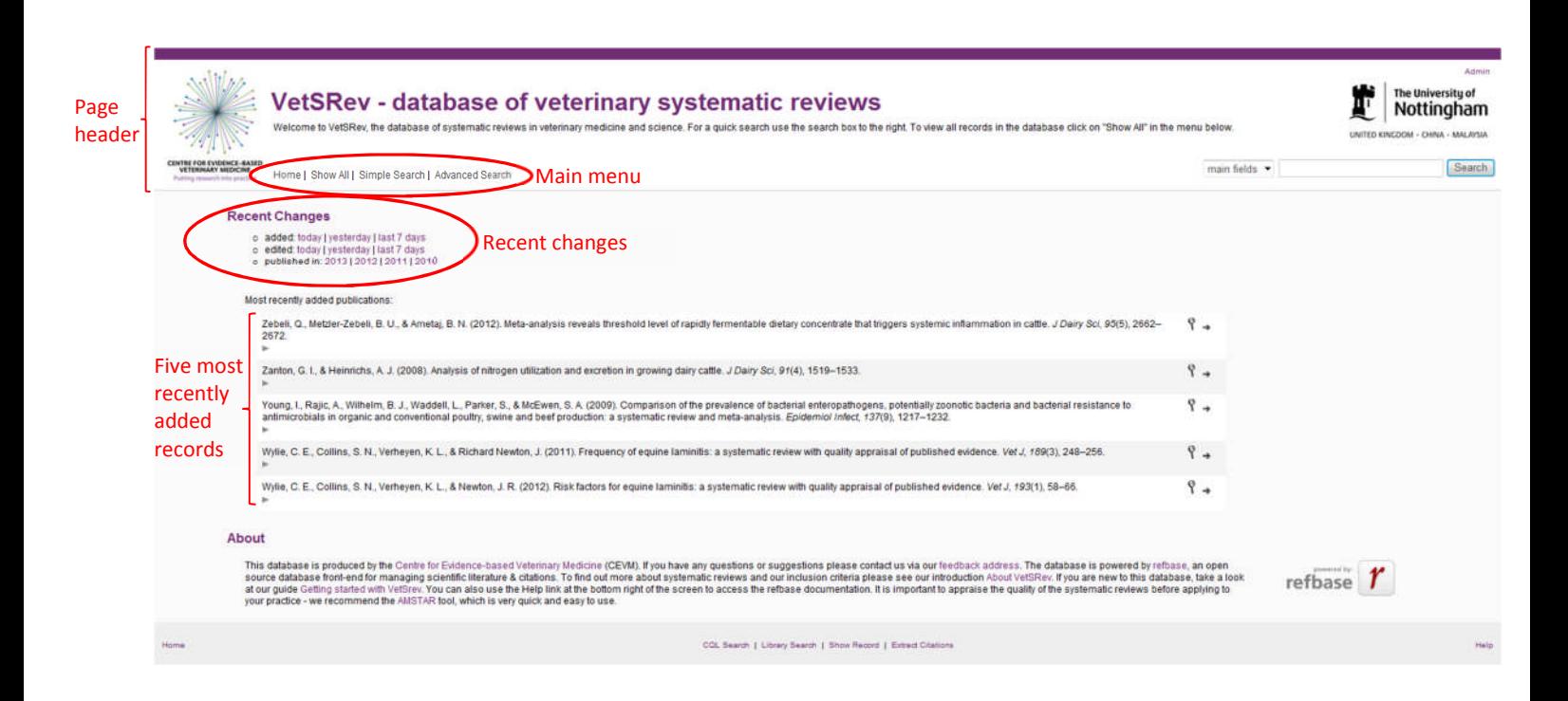

At the top of the page is the **page header** (the area between the purple and grey horizontal lines with the logos at either side). The page header is always visible, whatever page you are viewing.

Towards the left of the page header is the **main menu**:

Home | Show All | Simple Search | Advanced Search

The links in the main menu have the following functions:

- Home to return to the Home Page
- **Show all** to display all the records in the database
- **Simple search** to search some of the fields in the database records
- **Advanced search** to search any of the fields and to sort by field

At the centre of the Home Page are shown the **five most recently added records** (publications or citations). Above these, under the heading **Recent Changes**, are links to display records added or edited over specified time periods, or published in a particular year:

#### **Recent Changes**

- o added: today | yesterday | last 7 days
- o edited: today | yesterday | last 7 days
- o published in: 2013 | 2012 | 2011 | 2010

## **2. How do I view all the records in the database?**

To view all the records in the database, click on **Show all** in the **main menu**:

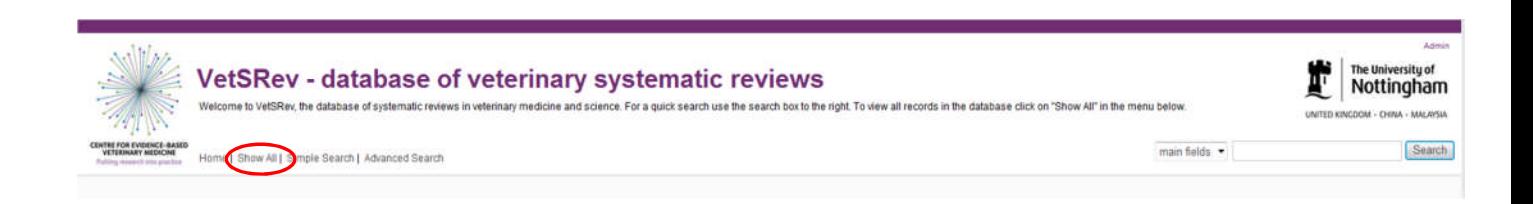

## **3. How do I do a quick search?**

At the right of the page header below the University of Nottingham logo is the **Quick Search box**:

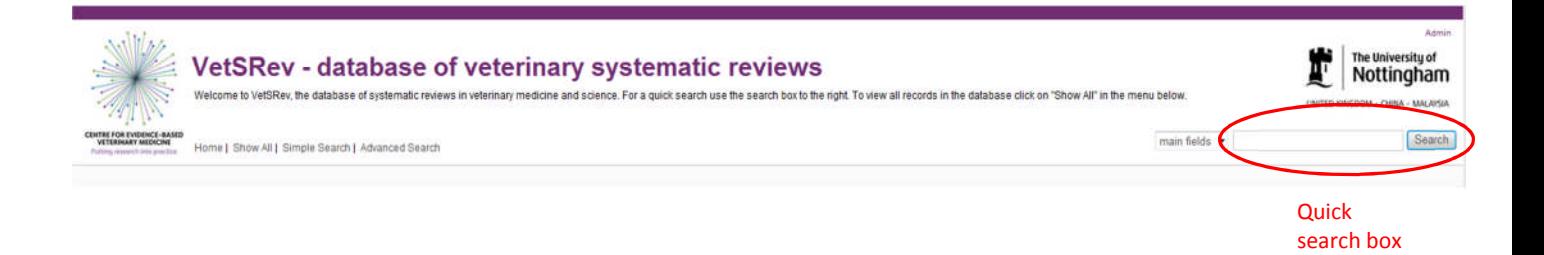

The **Quick Search** is the easiest way to search for citations on a particular topic in the database. Simply type your search term into the Quick Search box and press the grey "Search" button.

The Quick Search defaults to searching the **main fields** (Author, Title, Publication, Keywords, Abstract), which we recommend, or you can specify a single field to search from the drop down list to the left of the Quick Search box.

N.B. After you have performed a search of "main fields" with the Quick Search, the selected search field will change to "author". If you want to perform a new Quick Search of the main fields you will need to re-choose this option in the drop-down menu or use your web browser's back arrow.

For more information on searching, including how to combine search terms, please see Sections 8-13.

#### **4. How do I view records in the results display?**

When you do a search in VetSRev or select Show all, the **results display** defaults to the **List View**, which shows the main fields (Author, Title, Year etc.) arranged in columns:

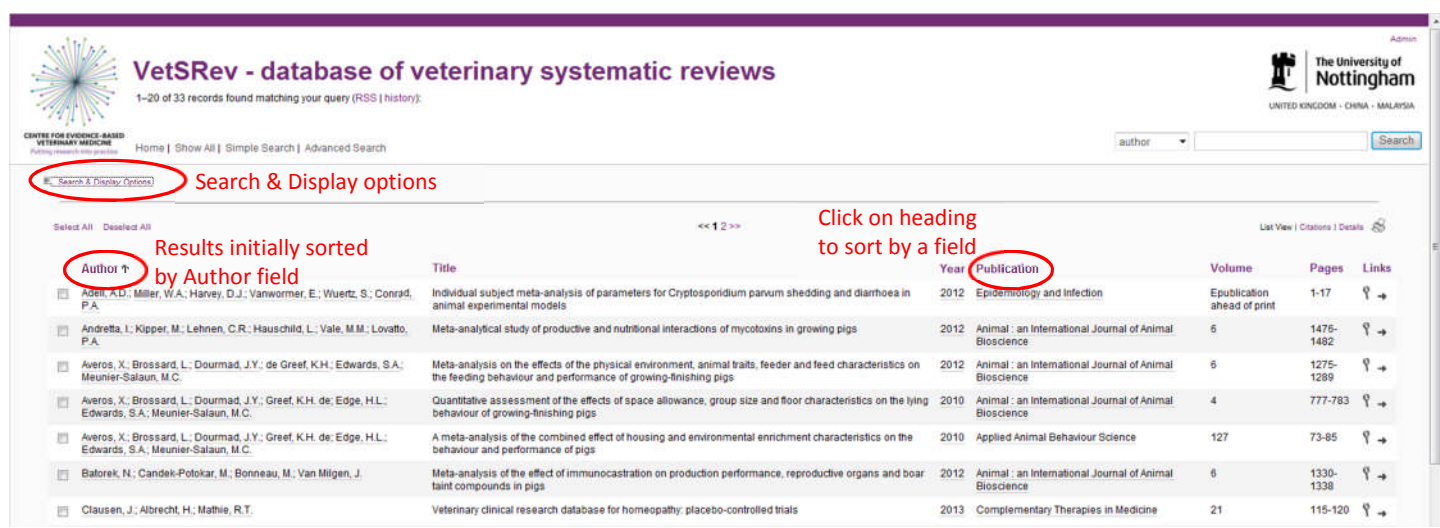

Initially the results are ordered by the Author field. To **sort records by a particular field**, click on the purple heading at the top of the column for that field. For example, click on the field heading for **Publication** to sort the records by publication (journal) name; clicking again will reverse the sort order, as indicated by the arrow:

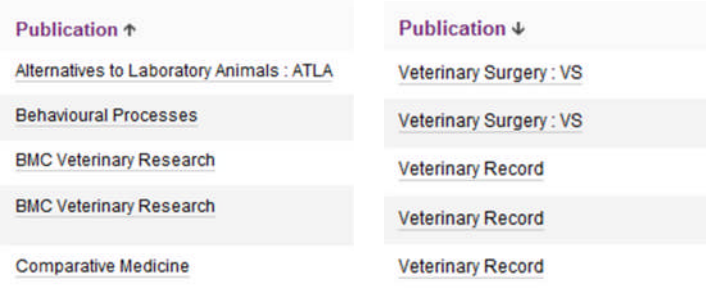

Clicking **Search & Display Options** (towards the top left of the results display) enables you to **search within results** (see Section 13 "How do I combine search terms?"):

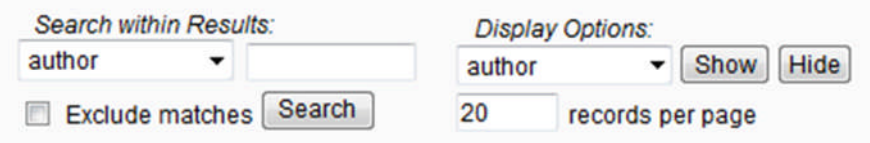

You can also use Search & Display Options to **show or hide particular fields** in the results display (**Display Options**) and **change the number of records displayed per page** in the results—the default is 20 records per page.

#### **5. How do I change the results display to a different view?**

To change from List View to **Citations view** or **Details view** use the links towards the top right of the results display:

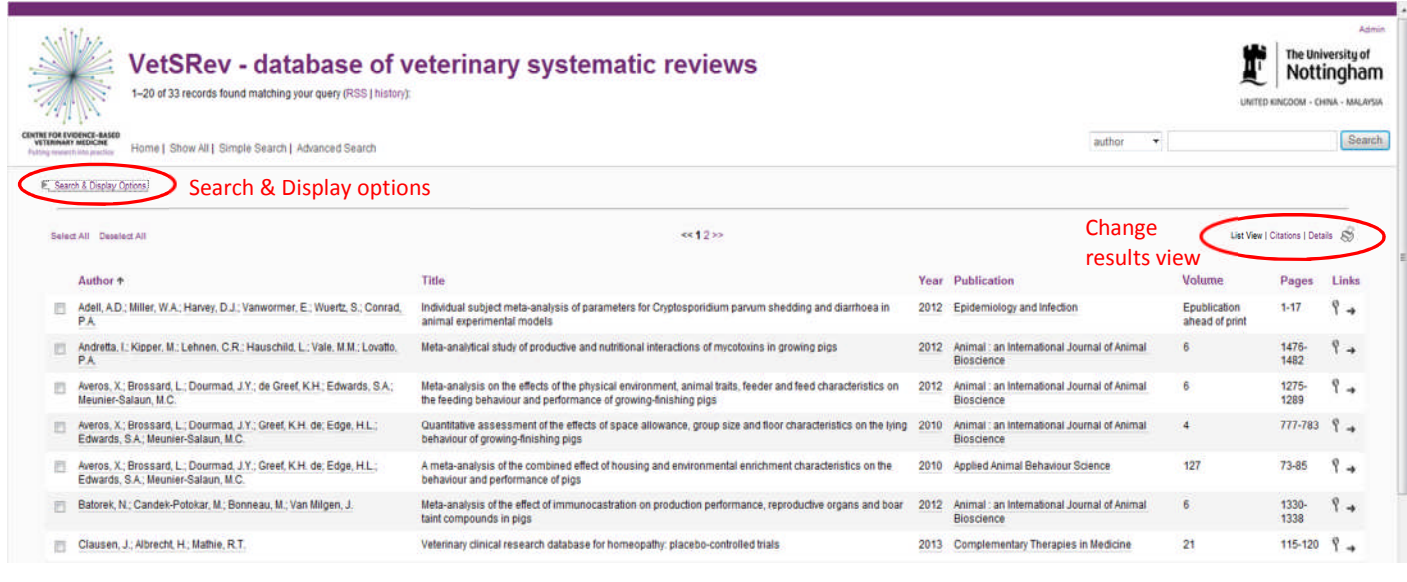

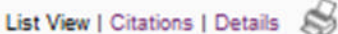

- **Citations** shows the records as they would appear in a reference list; to sort in this view you need to click on Search & Display Options at the top left.
- **Details** shows all the fields in the records; in this view you can sort by any field by clicking on the relevant field heading.
- The **printer symbol**  $\leq$  changes the results display to a format suitable for printing.

#### **6. How do I view the original publication for a citation?**

In List view and Citations view, the  $arrow \rightarrow$  at the far right next to each citation is a link to **the web page for the original publication** (if available):

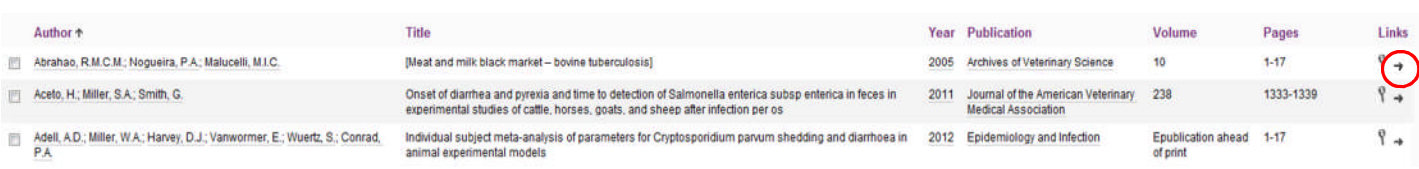

N.B. Please note that you may not be able to read the full text if the publication is not openaccess or if you do not belong to an institution with a subscription to the journal.

If you follow a link to the original publication, use your web browser's back arrow to return to the VetSRev database.

## **7. How do I view an individual record for a citation?**

In List view and Citations view, the magnifying glass symbol  $\int$  at the far right next to each citation is a **link to display an individual record**:

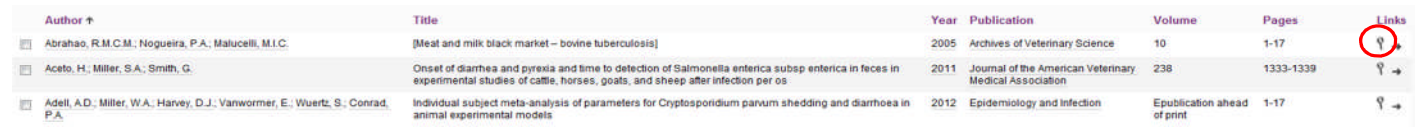

Clicking  $\sqrt{ }$  shows **all the fields for an individual record**, including author, title, year, publication type, publication title, volume, issue, pages, keywords, abstract and notes:

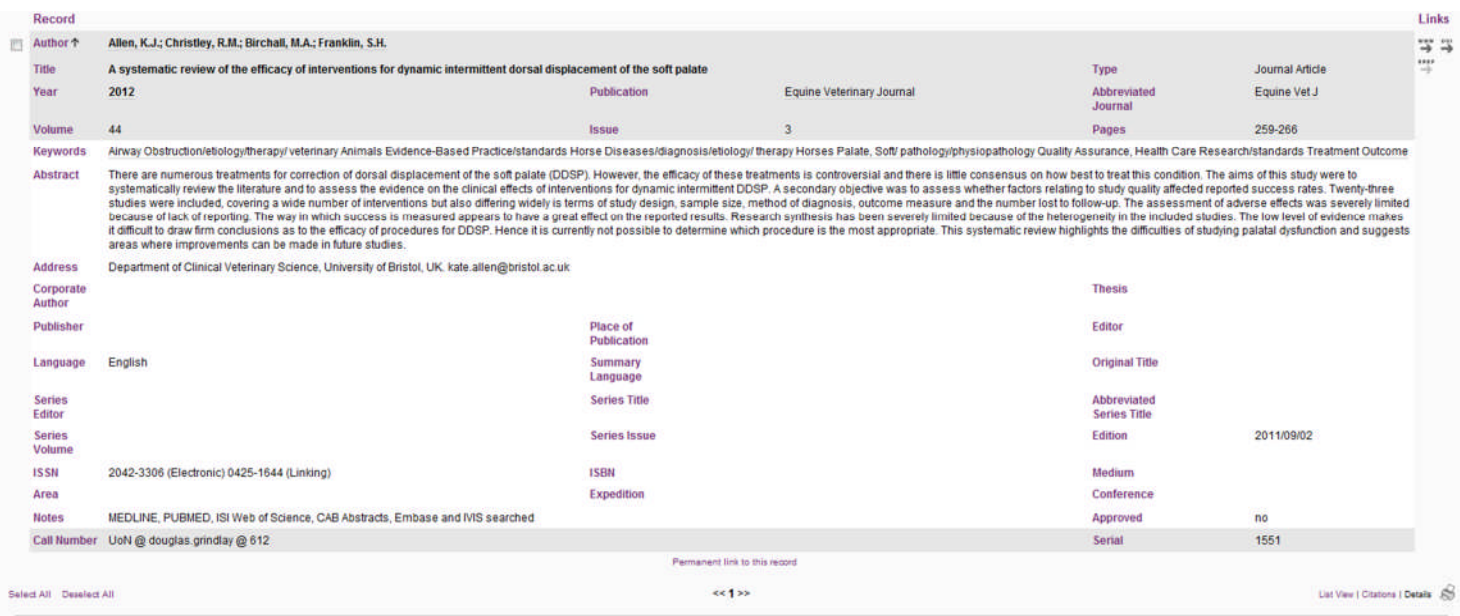

The **Notes** field is added by the VetSRev team and indicates which databases were searched by the authors of the cited systematic review.

The **arrow**  $\rightarrow$  (or arrows) at the far right under the heading **Links** takes you to the original publication online (if available).

Clicking on the **printer symbol** shows the record in a format suitable for printing.

Having viewed an individual record, you can use your web browser's back arrow to return to the search results display in List view or Citations view.

## **8. How does the database perform a search?**

When searching, the database software performs a "contains" search by default. This means that the search will return all records where the searched field contains the specified search characters, not just complete words. For example, searching for "septic" will find septic, septicaemia, septicemia, antiseptic, aseptic and aseptically, but NOT asepsis. If you are searching for cats as a topic, be sure to search for "cats", as "cat" will return many records with words that contain those three letters, including the word cattle.

If your search consists of several words, Refbase will return all records where the searched field contains precisely those words in the same order. For example, if you search "mitral valve disease", the search will return only records with the exact word sequence (or string) "mitral valve disease". This means that you do not need to enclose the words with quotation marks to force an exact match. However, as there are often alternative terms in veterinary medicine—for example mitral valve insufficiency and mitral disease in this example—you may be better searching for a single, specific word, e.g. using the search term "mitral".

## **9. How do I search for citations on a specific animal species?**

The easiest way to search for citations on a particular animal species is using the default "main fields" option in the **Quick search** (see Section 3 "How do I do a quick search?" above), as this search option includes the title, abstract and keywords.

Almost all the records in the database are indexed with **keywords**. As the keywords have animal names in the plural, **use the plural form in your search**:

dogs, cats, cattle, horses, pigs, sheep, chickens, rabbits, fishes, amphibians, etc.

As noted earlier, searching for "cat" rather than "cats" will return many records with words that contain those three letters, including the word "cattle".

#### **10. How do I search for citations on a specific topic?**

The **keywords** included in most of the records are either Medical Subject Heading (MeSH) terms [\(http://www.nlm.nih.gov/mesh/](http://www.nlm.nih.gov/mesh/)) for records derived from PubMed, or CAB Thesaurus terms [\(http://www.cabi.org/cabthesaurus/](http://www.cabi.org/cabthesaurus/)) for a few records where CAB Abstracts is used as the source because there is no PubMed record.

To maximise retrieval of relevant records, particularly where the topic you are interested in has a number of synonyms, it may help to browse the MeSH and CAB Thesaurus databases (see links above) to identify their standard thesaurus term(s) for use in your search. Using thesaurus terms also allows for differences between UK and US spellings, e.g. "anaesthetics" and "anesthetics".

For very recent publications from PubMed, keywords may not yet have been added, so you will be searching the title and abstract for specific topics. However, in such cases we have indexed the record with the animal name(s) in the keywords field.

## **11. What does the Simple Search do?**

The **Simple Search** is accessed via the main menu towards the left of the page header. This allows you to search six of the main fields, but *not* the abstract or keywords. **Hence, we suggest that it is best not to use the Simple Search if you are searching for citations on a particular topic**.

## **12. How do I use the Advanced Search?**

The **Advanced Search** is accessed via the **main menu** towards the left of the page header:

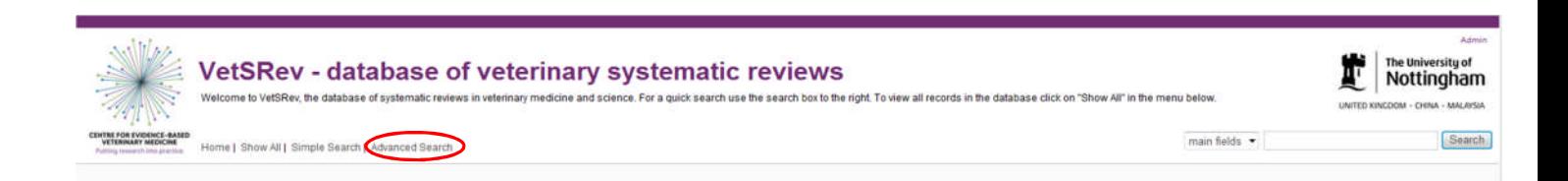

The Advanced Search allows you to **search any of the fields**, including the abstract or keywords, using various search logic commands from the drop down boxes. Having performed a search with the Advanced Search, clicking on Search & Display Options allows you to search within results.

However, for most purposes the Quick Search will be sufficient.

## **13. How do I combine search terms?**

Because the Refbase software used for this database uses MySQL expressions, it is not possible to combine terms within a search box by typing the Boolean operators AND or OR.

If you want to combine more than one term in a search with "AND" (e.g. cats AND dogs), first search for one term in the search box (e.g. cats). Then, in the search Results display, click on **Search & Display Options** towards the top left:

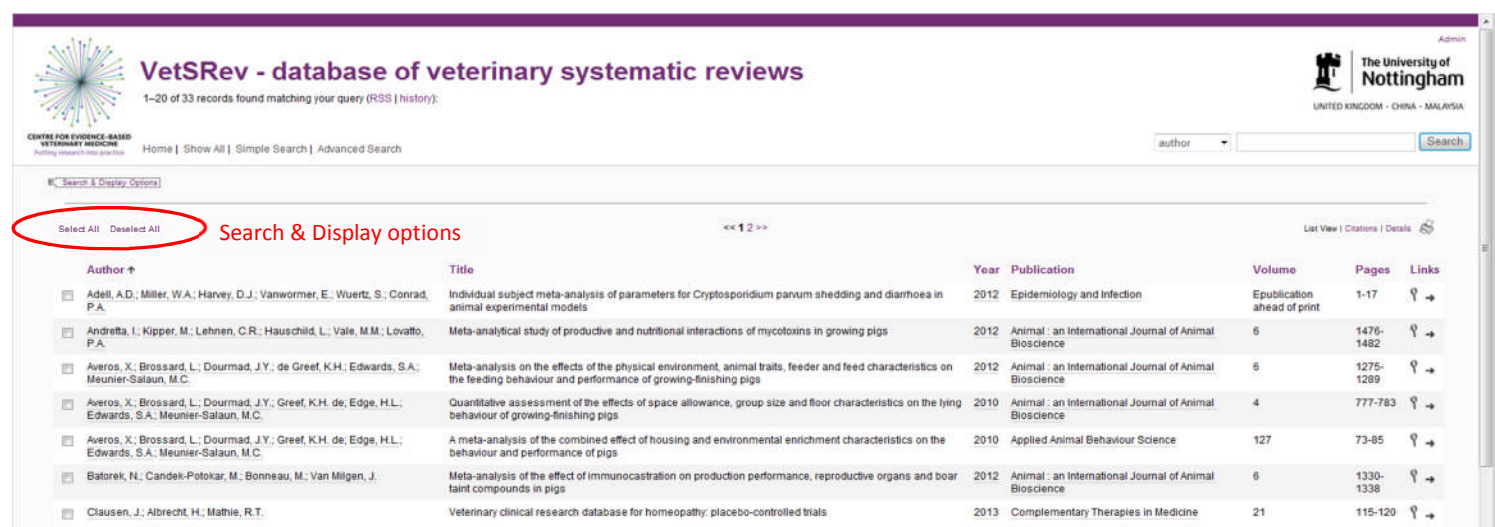

Enter your second term (e.g. dogs) in the **Search within Results** box that appears; you will need to choose which field to search from the drop down list on the left:

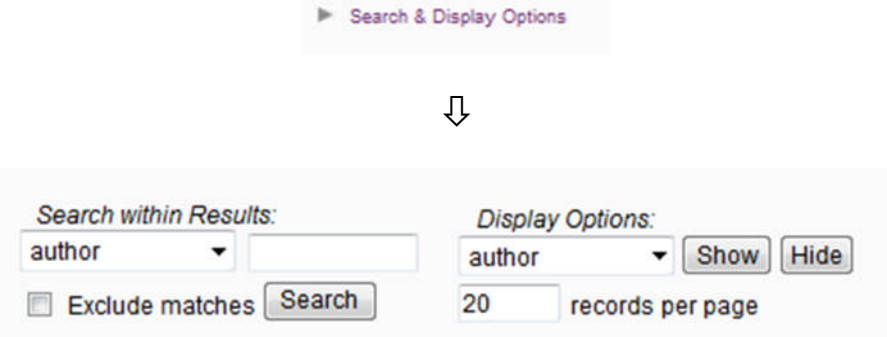

If you want to "OR" terms (e.g. cats OR dogs), the vertical bar or "pipe" character | stands in for OR in the search box. Hence, cats|dogs entered into a search box translates as cats OR dogs. Note that on a UK keyboard the | character is usually to the left of the z.

## **14. Where can I get further information about using Refbase?**

Information on the more advanced search and output functions in Refbase can be found in the online Refbase documentation:

<http://www.refbase.net/index.php/Documentation>

In addition, Washington State University have produced a help guide describing the main features of Refbase for users of their Animal Health Librarianship database:

[http://refbase.wsulibs.wsu.edu/AHLLL/Begin\\_Refbase\\_Tutorial\\_AHLLL.pdf](http://refbase.wsulibs.wsu.edu/AHLLL/Begin_Refbase_Tutorial_AHLLL.pdf)

If you have any queries that have not been answered by these resources, please contact us at [cevm@nottingham.ac.uk](mailto:cevm@nottingham.ac.uk).